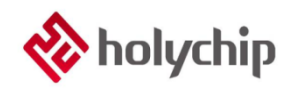

## **TL0201**

### **OTP**燒錄**-HC-PM18-V5\_**安裝手冊

### 簡介

OTP 燒錄上位機 支持 Win XP, Win 7, Win 8, Win 10 支持載入\*.hc, \*.pro, \*.hex, \*.bin 四種格式檔 支援保存\*.hc, \*.hex, \*.bin 三種格式檔 支援燒錄檔與燒錄器綁定功能 支援燒錄檔下載次數限制功能 支援線上升級功能 支援線上讀取燒錄良率功能

OTP 燒錄下位機 HC-PM18-V5 採用 USB2.0 介面, 隨插即用 支援全系列 Holychip OTP 晶片 支持離線燒錄和機台燒錄 支援查空、燒錄、校驗功能 支援離線讀取晶片特徵碼 支持滾碼燒錄 支持燒錄次數限制

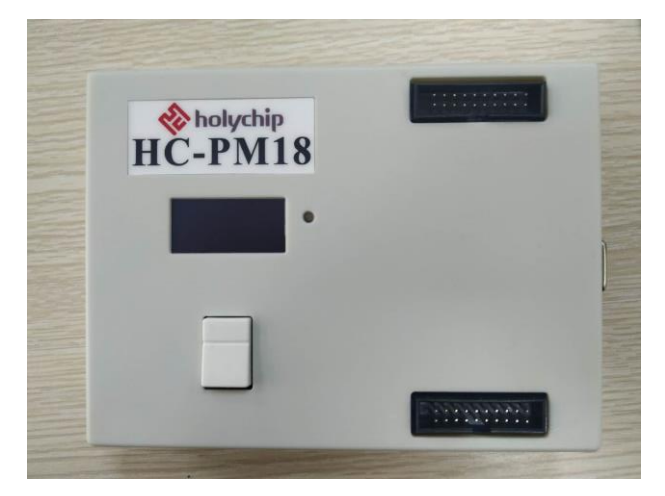

HC-PM18-V5 產品實物圖

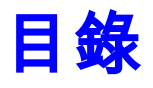

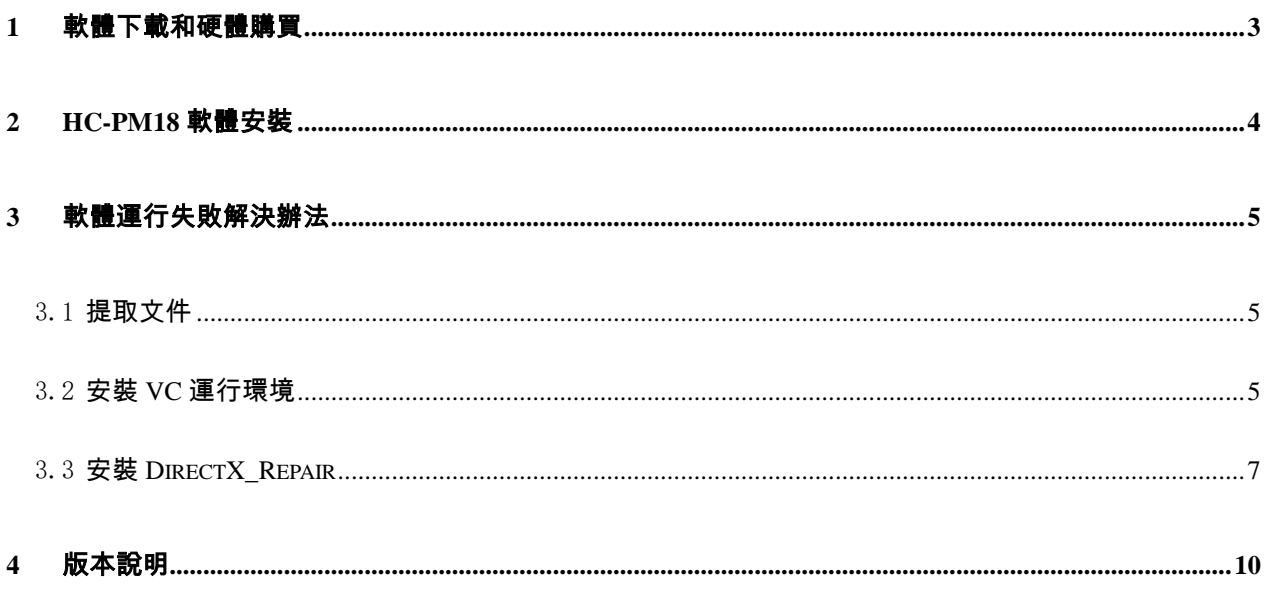

# <span id="page-2-0"></span>1 軟體下載和硬體購買

#### 軟體下載:

[http://www.holychip.cn/download.php?class\\_id=102101102](http://www.holychip.cn/download.php?class_id=102101102)

#### 硬體購買:

<https://shop155767245.taobao.com/?spm=a230r.7195193.1997079397.1.6ec6570cRlIBgM>

## <span id="page-3-0"></span>2 HC-PM18軟體安裝

HC-PM18 V5.0.3.0.rar

2020/8/5 9:06 WinRAR 压缩文件 20,316 KB

#### 圖 2-1 綠色免安裝軟體,解壓即可

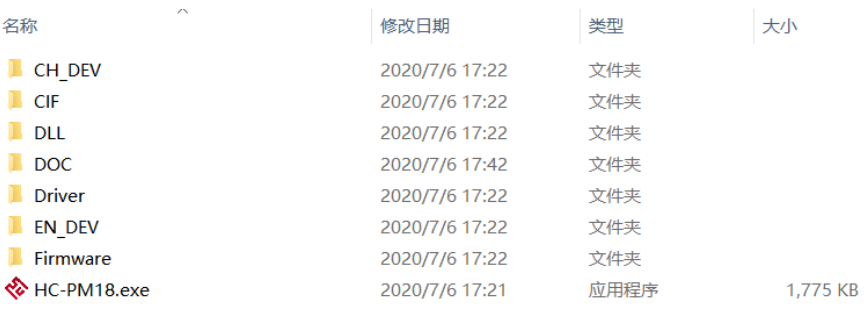

#### 圖 2-2 解壓後運行 HC-PM18.exe

操作 模式 设置 端口 语言(language) 帮助(H)

| 芯片型号选择<br>SQ2711<br>$\vee$                                               |                                    |                     |                            |                            |             |                                  |                                                      |                            |                     |  |
|--------------------------------------------------------------------------|------------------------------------|---------------------|----------------------------|----------------------------|-------------|----------------------------------|------------------------------------------------------|----------------------------|---------------------|--|
| 2711-611A                                                                | 0010: FFFF                         |                     | FFFF FFFF                  |                            |             |                                  | FFFF FFFF FFFF FFFF FFFF                             |                            |                     |  |
| 打开文件[hc/pro/hex/bin]                                                     |                                    |                     |                            |                            |             |                                  |                                                      |                            |                     |  |
| 保存文件[hc/hex/bin]                                                         | 0030: FFFF FFFF FFFF<br>0038: FFFF |                     | FFFF FFFF                  |                            |             |                                  | FFFF FFFF FFFF FFFF FFFF<br>FFFF FFFF FFFF FFFF      |                            | FFFF                |  |
| <b>OPTION</b><br>滚码<br>校准                                                | 0040: FFFF                         |                     | FFFF                       | FFFF                       |             | FFFF FFFF FFFF                   |                                                      | <b>FFFF</b>                | <b>FFFF</b>         |  |
| 校验<br>编程<br>☑<br>▽<br>杳空                                                 |                                    |                     |                            |                            |             |                                  |                                                      |                            |                     |  |
| 上传<br>下载                                                                 | <b>9979:</b><br>9978:              | <b>FFFF</b><br>FFFF | <b>FEEE</b><br><b>FFFF</b> | <b>FFFF</b><br><b>FFFF</b> | <b>FFFF</b> | <b>FFFF</b><br>FFFF FFFF FFFF    | FFFF FFFF FFFF                                       | <b>FEEE</b>                | FFFF                |  |
| ● 显示CODE<br>○ 显示LOG                                                      | 0080:                              | <b>FFFF</b>         | <b>FEEE</b>                | FFFF                       |             |                                  | FFFF FFFF FFFF FFFF                                  |                            | <b>FFFF</b>         |  |
| 位宽: 16<br>容量: 1K<br>代码大小:<br>0x0000<br>代码校验和:0xF653                      |                                    |                     |                            |                            |             |                                  |                                                      |                            |                     |  |
| 芯片特征码:0x611A<br>文件自检码:0x9D84                                             | 00B0: FFFF                         |                     | FFFF FFFF                  |                            |             |                                  | FFFF FFFF FFFF FFFF FFFF                             |                            |                     |  |
| OPTION[0x2000]: 0xD94<br>OPTION [0x2001]: 0xF6F<br>OPTION[0x2002]: 0xFFF | 00B8: FFFF<br><b>AACA: FEEE</b>    |                     | FFFF FFFF<br><b>FFFF</b>   | FFFF                       |             | FFFF FFFF FFFF<br>FFFF FFFF FFFF |                                                      | <b>FFFF</b><br><b>FFFF</b> | FFFF<br><b>FFFF</b> |  |
| OPTION[0x2008]: 0xFF1<br>OPTION [0x2009]: 0xFF6                          | aapa:<br>00D8: FFFF FFFF FFFF      | <b>FFFF</b>         | FFFF FFFF                  |                            |             |                                  | FFFF FFFF FFFF FFFF FFFF<br>FFFF FFFF FFFF FFFF FFFF |                            |                     |  |
| IRC校准:<br>5V                                                             | ≺                                  |                     |                            |                            |             |                                  |                                                      |                            | >                   |  |

#### 圖 2-3 HC-PM18 運行成功主介面

## <span id="page-4-0"></span>3 軟體運行失敗解決辦法

### <span id="page-4-1"></span>3.1 提取文件

下載連結: https://pan.baidu.com/s/1pu9V4NPwFwF7rJRJZ-NLfg 提取碼: b86b。

下載完成後,解壓得到兩個資料夾:

"VC 運行庫合集 v1.56\_ttrar"和"DirectX\_Repair\_3.7\_Enhanced\_XiaZaiBa"。

### <span id="page-4-2"></span>3.2 安裝 VC 運行環境

進入"VC 運行庫合集 v1.56\_ttrar"資料夾,按兩下運行"VC 運行庫合集 v1.56\_ttrar.exe"。

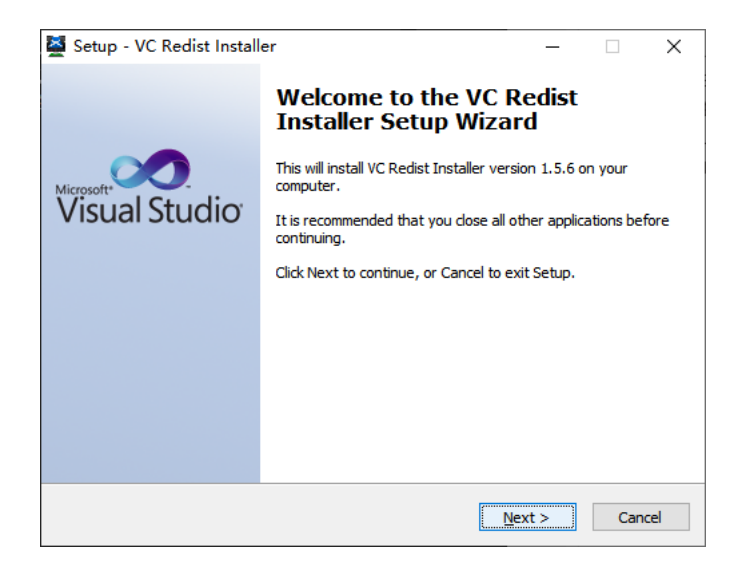

圖 3.2-1 "VC 運行庫"安裝嚮導,點擊"Next"按鈕

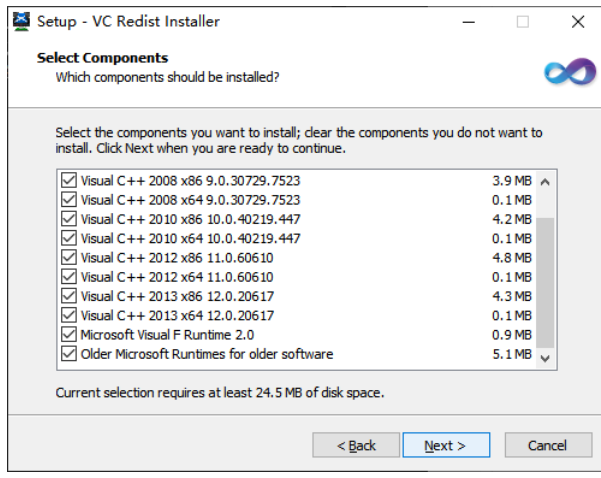

圖 3.2-2 "VC 運行庫"安裝嚮導,點擊"Next"按鈕

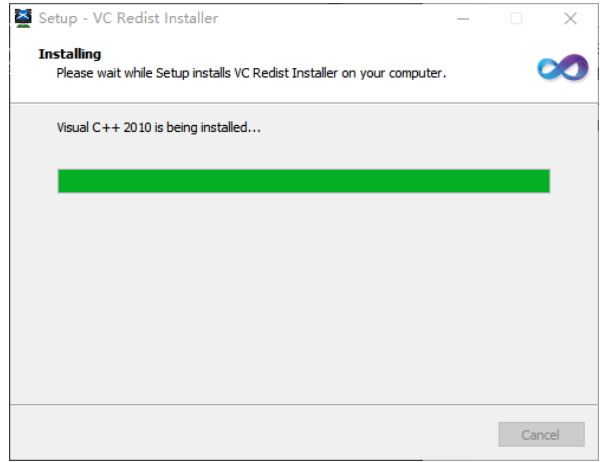

圖 3.2-3 正在安裝,請稍等...

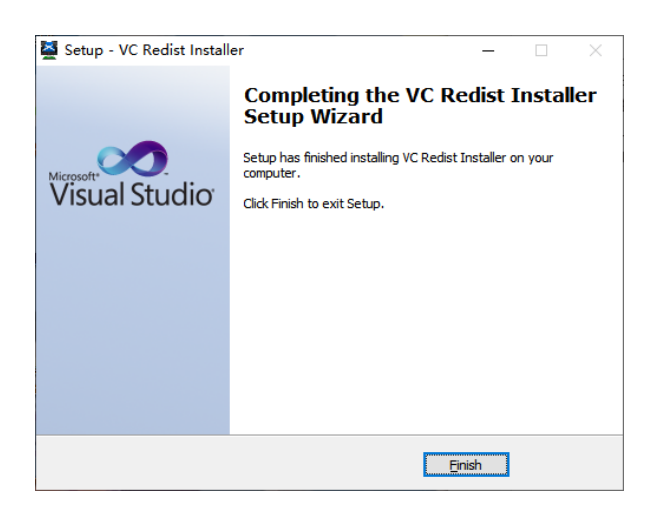

圖 3.2-4 "VC 運行庫"安裝嚮導,點擊"Finish"按鈕

## <span id="page-6-0"></span>3.3 安裝 DirectX\_Repair

進入 DirectX\_Repair\_3.7\_Enhanced\_XiaZaiBa 資料夾內的子資料夾 DirectX Repair V3.7 (Enhanced

Edition)。

Win7 用戶安裝 DirectX Repair.exe 文件。

Win8、Win10 用戶安裝 DirectX\_Repair\_win8\_win10.exe 文件。

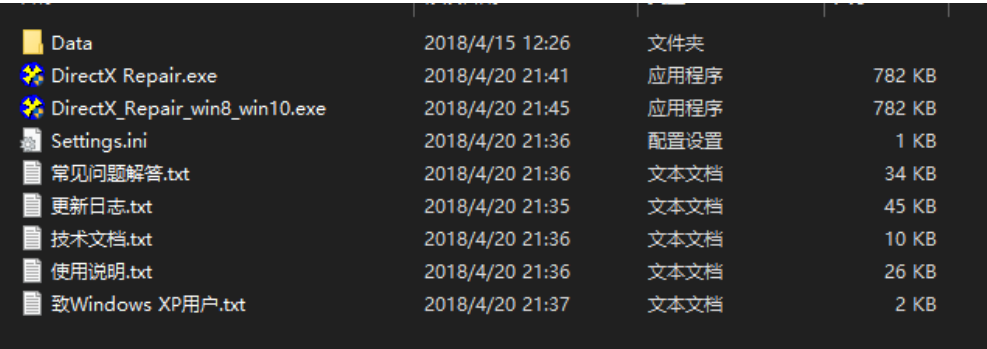

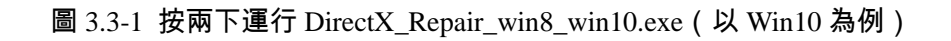

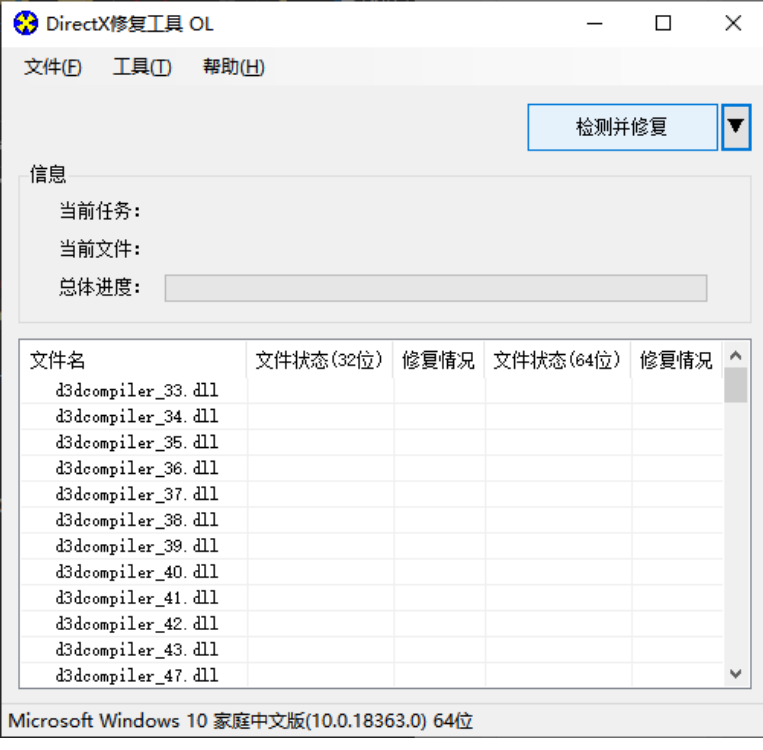

圖 3.3-2 安裝嚮導,點擊"檢測並修復"按鈕

| <b>←</b> DirectX修复工具 OL |                                |                                                 |       |               |   |
|-------------------------|--------------------------------|-------------------------------------------------|-------|---------------|---|
| 文件(F)<br>工具の            | 帮助(H)                          |                                                 |       |               |   |
|                         |                                |                                                 |       | <u> 退出(x)</u> |   |
| 信息                      | 更新 c++ Redistributable Package |                                                 |       |               |   |
| Ë                       |                                | c++ 2005 Redistributable Package                |       |               |   |
| Ë                       |                                | c++ 2008 Redistributable Package                |       |               |   |
| 晨                       |                                | c++ 2010 Redistributable Package                |       |               |   |
|                         |                                | c++ 2012 Redistributable Package                |       |               |   |
| 文件                      |                                | c++ 2013 Redistributable Package                |       |               | 兄 |
| XA                      |                                | c++ 2015 Redistributable Package ( @ API Sets ) |       |               |   |
| XA<br>XA                |                                | c++ 2017 Redistributable Package                |       |               |   |
| XA                      |                                |                                                 |       |               |   |
| XA                      |                                |                                                 |       |               |   |
| XA                      | •️ 正在更新,请稍候                    |                                                 |       |               |   |
| XA<br>XA                |                                |                                                 | 取消(C) |               |   |
| xinput1_1.dll           |                                | UK!                                             | OK!   |               |   |
| xinput1 2. dll          |                                | OK!                                             | OK!   |               |   |
|                         |                                | OK!                                             | OK!   |               |   |
| xinput1_3. dll          |                                |                                                 |       |               |   |

圖 3.3-3 安裝嚮導,進行中...

| 文件(F)    | 工具(T)          | 帮助(H) |                                |                                              |     |       |                |    |
|----------|----------------|-------|--------------------------------|----------------------------------------------|-----|-------|----------------|----|
|          |                |       |                                |                                              |     |       | 退出( <u>X</u> ) |    |
| 信息       |                |       | 更新 c++ Redistributable Package |                                              |     |       | ×              |    |
| 빀        |                |       |                                | c++ 2005 Redistributable Package             |     |       |                |    |
| ≝        |                |       |                                | c++ 2008 Redistributable Package             |     |       |                |    |
| 炭        |                |       |                                | c++ 2010 Redistributable Package             |     |       |                |    |
|          |                |       |                                | c++ 2012 Redistributable Package             |     |       |                |    |
| 文件名      |                |       |                                | c++ 2013 Redistributable Package             |     |       |                | 묘. |
| XA       |                |       |                                | c++ 2015 Redistributable Package ( aPI Sets) |     |       |                |    |
| XA<br>XA |                |       |                                | c++ 2017 Redistributable Package             |     |       |                |    |
| XA       |                |       |                                |                                              |     |       |                |    |
| XA       |                |       |                                |                                              |     |       |                |    |
| XA       | 更新完成!          |       |                                |                                              |     |       |                |    |
| XA<br>XA |                |       |                                |                                              |     | 关闭(5) |                |    |
|          | xinput1 1. dll |       | OK!                            |                                              | OK! |       |                |    |
|          | xinput1 2. dll |       | OK!                            |                                              | OK! |       |                |    |
|          | xinput1 3. dll |       | OK!                            |                                              | OK! |       |                |    |
|          |                |       |                                |                                              |     |       |                |    |

圖 3.3-4 安裝嚮導,進行中...

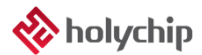

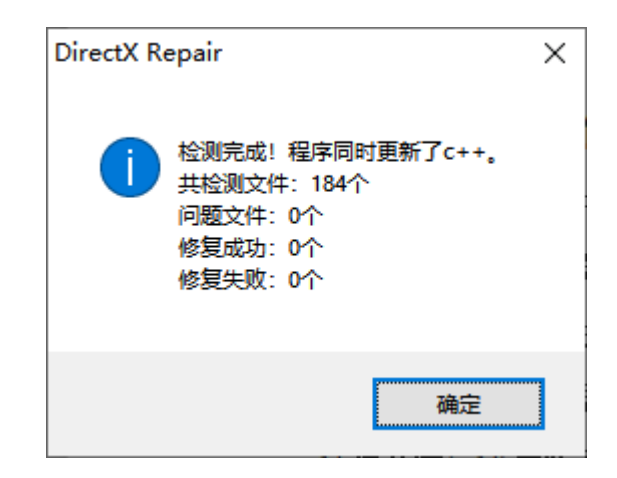

圖 3.3-5 安裝嚮導,點擊"確定"按鈕

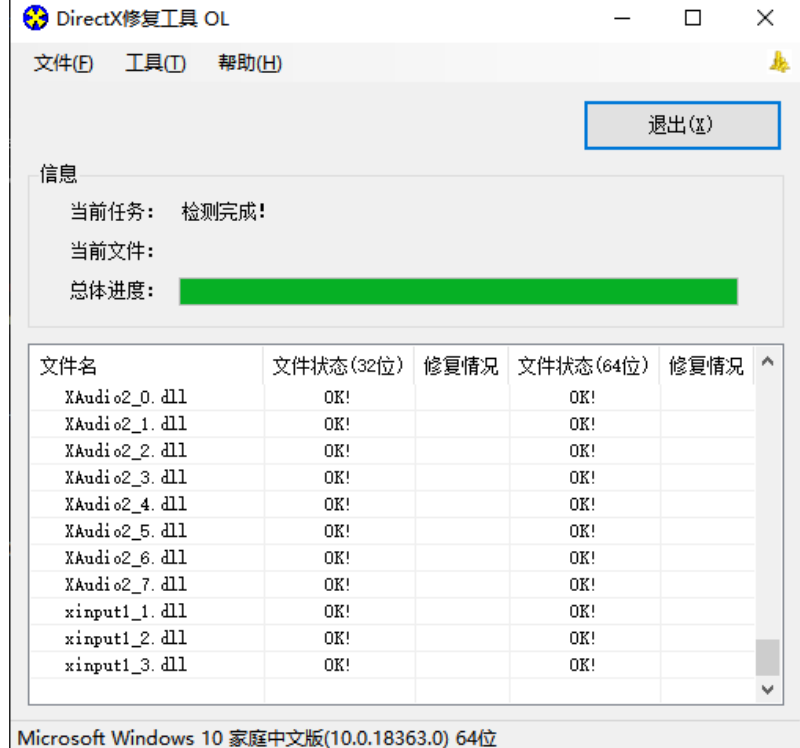

圖 3.3-6 安裝嚮導,點擊"退出"按鈕,完成修復

## <span id="page-9-0"></span>4 版本說明

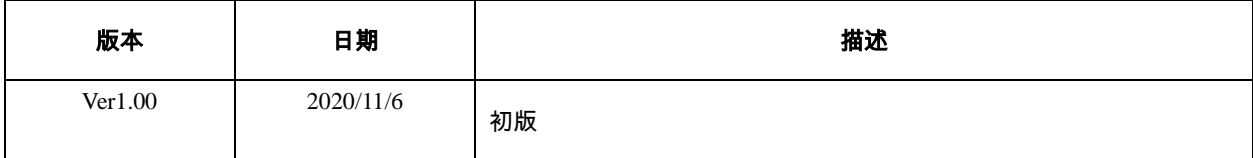

HOLYCHIP公司保留對以下所有產品在可靠性、功能和設計方面的改進作進一步說明的權利。 HOLYCHIP不承擔由本手冊所涉及的產品或電路的運用和使用所引起的任何責任,HOLYCHIP的產品不 是專門設計來應用於外科植入、生命維持和任何HOLYCHIP產品產生的故障會對個體造成傷害甚至死亡 的領域。如果將HOLYCHIP的產品用於上述領域,即使這些是由HOLYCHIP在產品設計和製造上的疏忽 引起的,用戶應賠償所有費用、損失、合理的人身傷害或死亡所直接或間接所產生的律師費用,並且用 戶保證HOLYCHIP及其雇員、子公司、分支機搆和銷售商與上述事宜無關。